# Instrukcja korzystania z portalu ClickMeeting – Lubelski Uniwersytet Trzeciego Wieku

Instructions for using the ClickMeeting portal - Lublin University of the Third Age

#### 1. ETAP Logowanie

W celu zalogowania się na konkretne wydarzenie musisz użyć linku, który wysłaliśmy Ci na e-maila lub który znalazłeś na naszej stronie lub na portalu fb. Gdy wejdziesz w podany link, pojawi się okno jak poniżej.

Okno otworzy się w języku polskim jeśli chcesz zmienić język użyj ikony w górnym rogu.

Aby się zalogować podaj swoje Imię i Nazwisko w polu "Twoje imię" a w polu "Email" podaj swój adres e-mail. Upewnij się czy prawidłowo wpisałeś dane i naciśnij przycisk "WEJDŹ" – jeśli masz konto na portalu facebook możesz zalogować się przy pomocy tego konta. Pamiętaj aby używać prawdziwych danych (imię i nazwisko) to pozwoli nam Cię wyszukać.

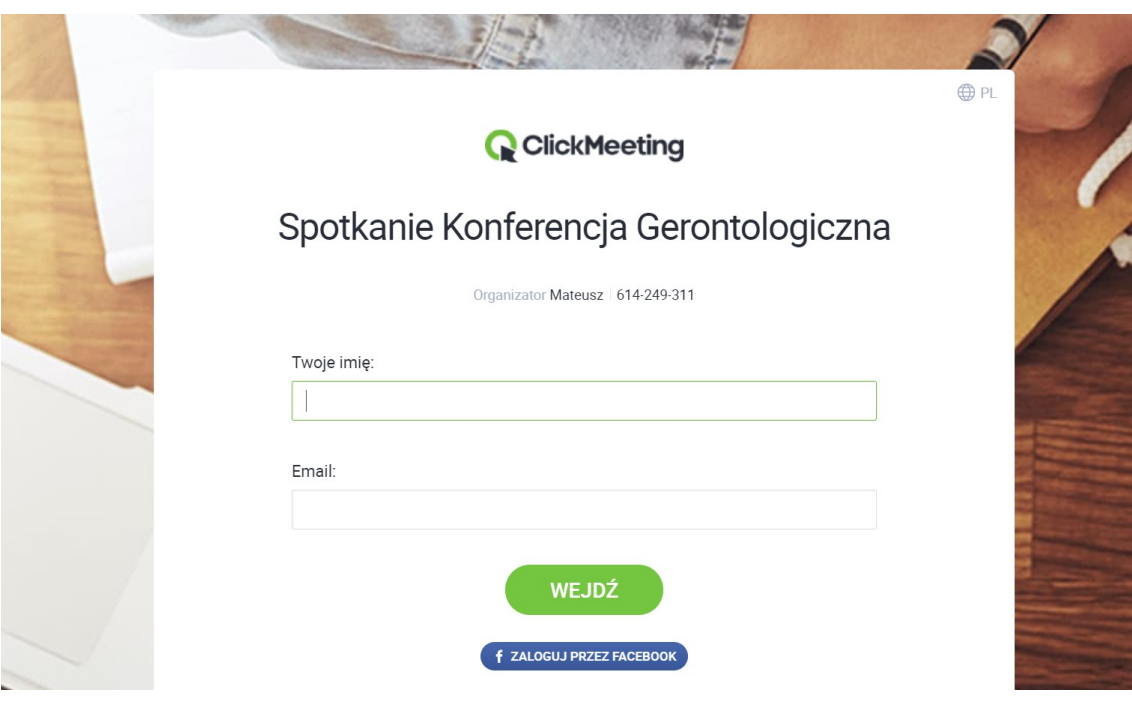

## 1. STAGE Login

In order to log in to a specific event, you must use the link that we have sent you by e-mail or that you found on our website or on the fb portal. When you go to the link provided, the window below will appear.

The window will open in Polish, if you want to change the language, use the icon in the top corner.

To log in, enter your name and surname in the "Your name" field and in the "Email" field enter your e-mail address. Make sure that you have entered the data correctly and press the "ENTER" button - if you have an account on facebook, you can log in using this account. Remember to use real data (name and surname), it will allow us to search for you.

## 2. ETAP Ustawienia

Zalogowałeś się do portalu ClickMeeting. Po lewej stronie powinieneś w oknie zobaczyć się w kamerce. Jeśli nie sprawdź czy wybrałeś dobre urządzenie po lewej stronie możesz z listy wybrać urządzenie do nagrywania wideo i audio (dźwięku).

Jeśli wszystko działa prawidłowo naciśnij przycisk "rozpocznij wydarzenie"

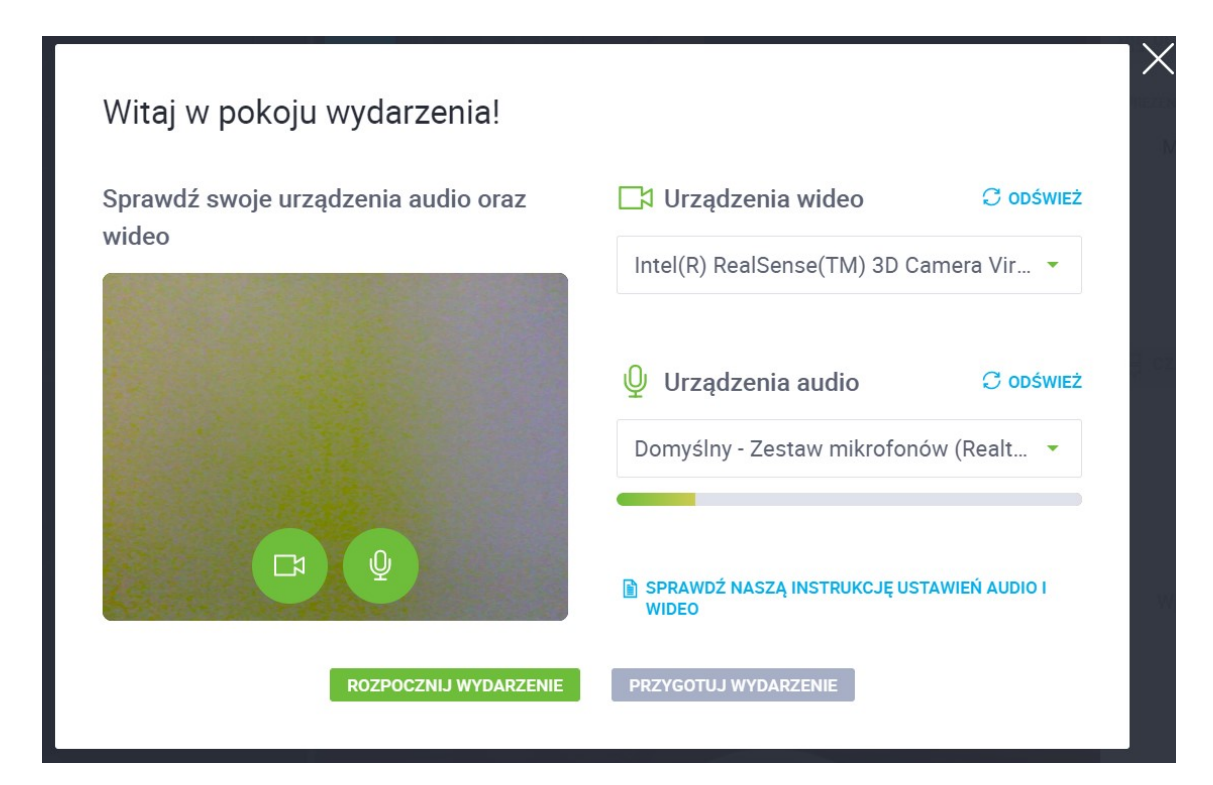

### 2. STAGE Settings

You have logged in to the ClickMeeting portal. On the left side you should see the webcam in the window. If you don't check if you have selected the right device on the left side, you can choose a device for video and audio recording from the list.

If everything works properly, press the "start the event" button

### 3. ETAP Korzystaj ze spotkania

Zalogowałeś się prawidłowo. Przed tobą ekran naszego wydarzenia. Nie będziesz widział się na kamerce oraz nie będzie Cię słychać dopóki Organizator nie przydzieli Ci takiej możliwości. Pamiętaj jednak gdy zostanie włączone Ci wideo i audio (przypisana rola prezentera) aby uruchomić kamerę i mikrofon – wyłączone będą w kolorze czerwonym, włączone w zielonym.

Jeśli jesteś tylko uczestnikiem obserwującym (nie masz przypisanej roli prezentującego) możesz słuchać i oglądać przebieg wydarzenia. Możesz też zadawać pytania korzystając z czatu po prawej stronie.

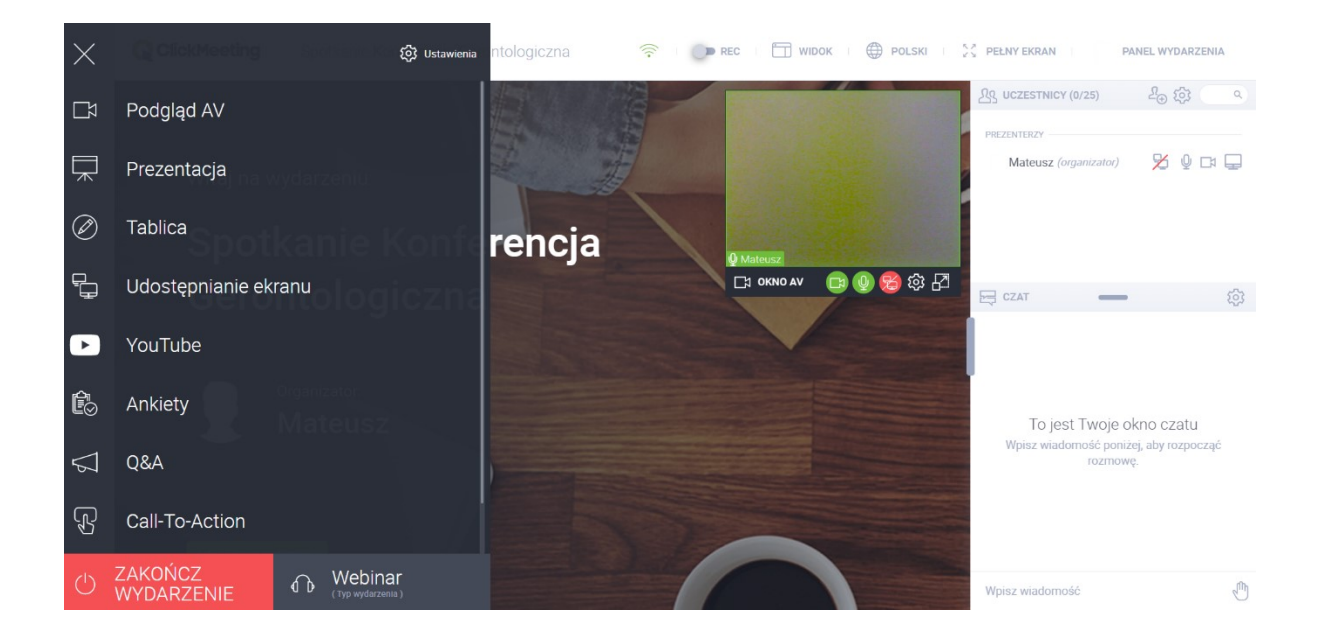

Aby schować ta zakładke naciśnij X wtedy się zminimalizuje To hide this tab press X then it will minimize

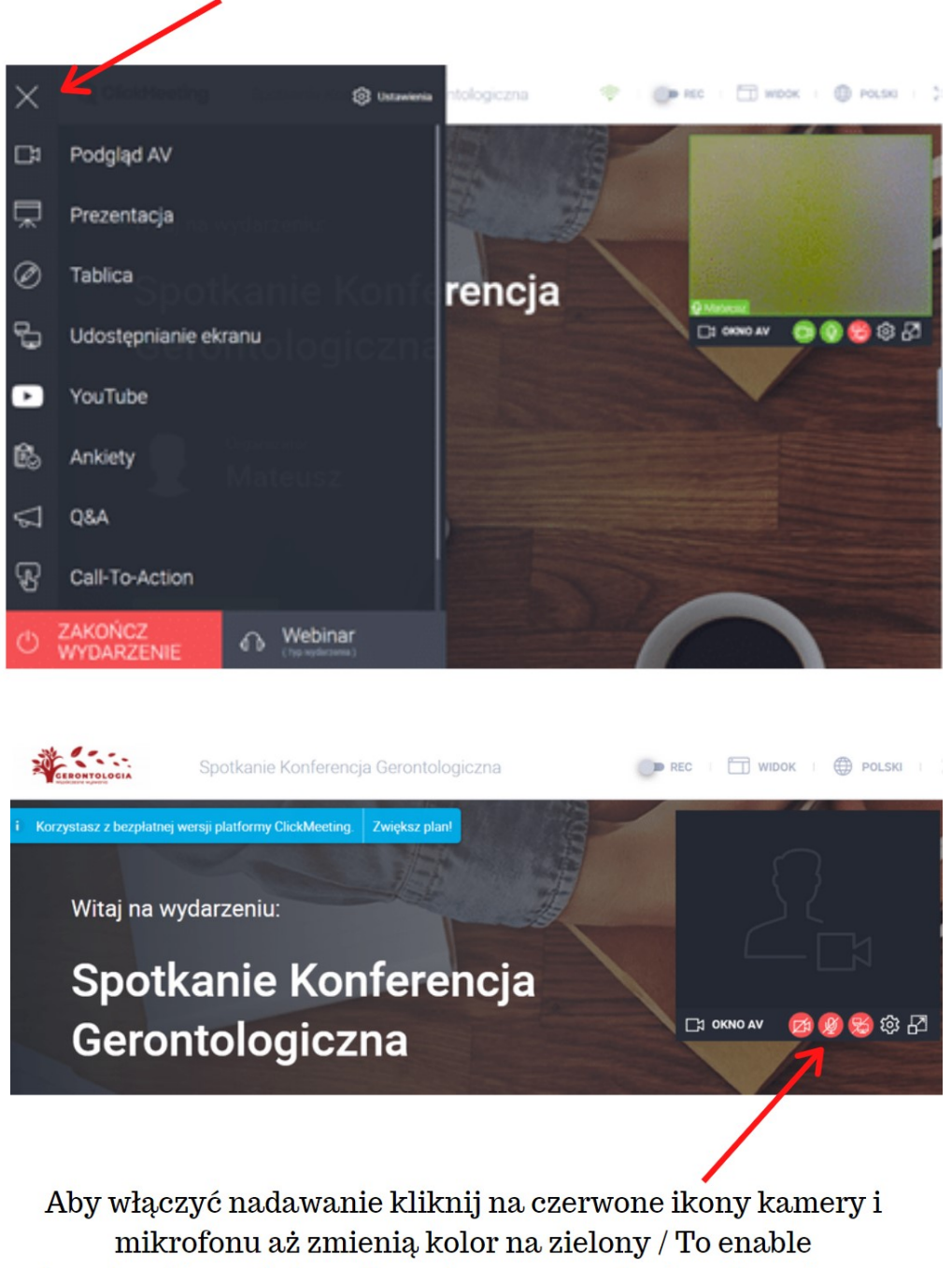

broadcasting, click on the red camera and microphone icons until they turn green.

### 3. STAGE 3 Enjoy the meeting

You have logged in correctly. The screen of our event is in front of you. You will not be able to see yourself on the webcam and you will not be heard until the Organizer gives you this opportunity. Remember, however, when

you turn on video and audio (assigned the role of presenter) to activate the camera and microphone - they will be turned off in red, turned on in green.

If you are only a follower (not assigned a presenter role), you can listen and watch the event unfold. You can also ask questions using the chat on the right.